# **Vigor318 USB ADSL Modem Quick Installation Guide**

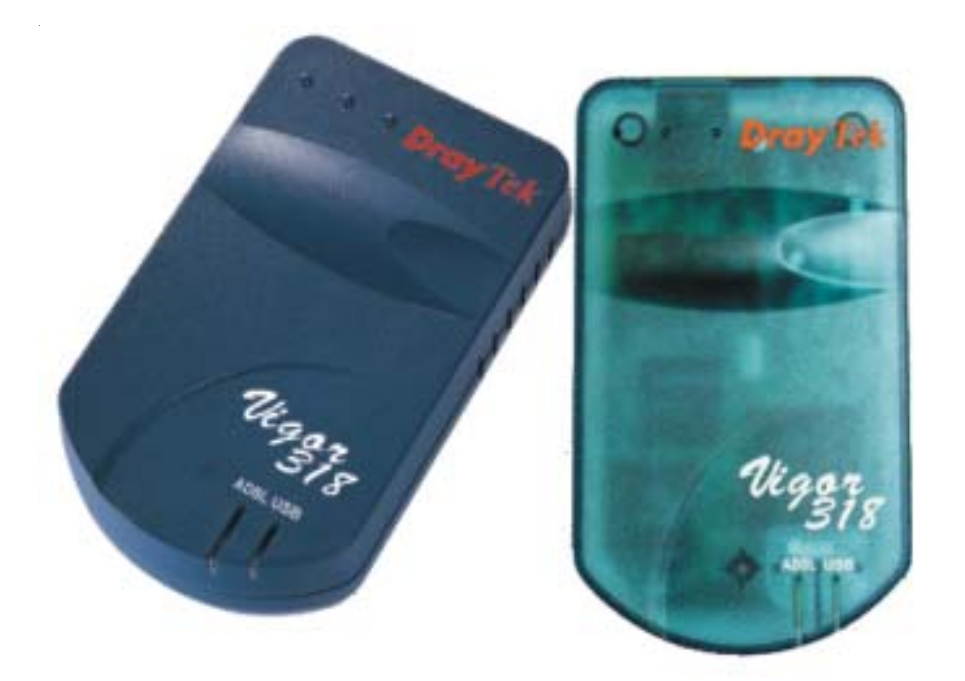

Welcome to join broadband Internet world. This Quick Installation Guide will instruct you how to install the Vigor318 USB ADSL Modem. For more information, please refer the 'Install Wizard Help' file on CD-ROM. It will show you ADSL knowledge and how to monitor/control this device.

**Make sure Vigor318 is not connected to the PC/Mac before starting the installation.**

#### **Windows OS ( 98/Me/2000/XP )**

- 1. Insert the Vigor318 CD into your computer's CD drive.
- 2. Select "Install Vigor318"
- 3. At the "Install the DSL Device" window, select and click **Next**.

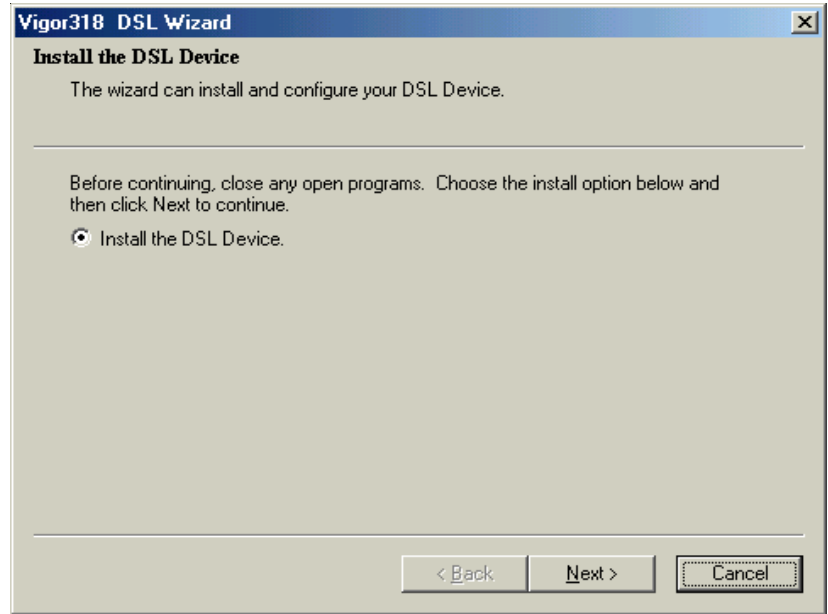

4. Select DSL provider and go to step 9 . If you can not find your local DSL provider in the selection item, click **Advanced** and follow the steps 5-8 to configure DSL settings manually.

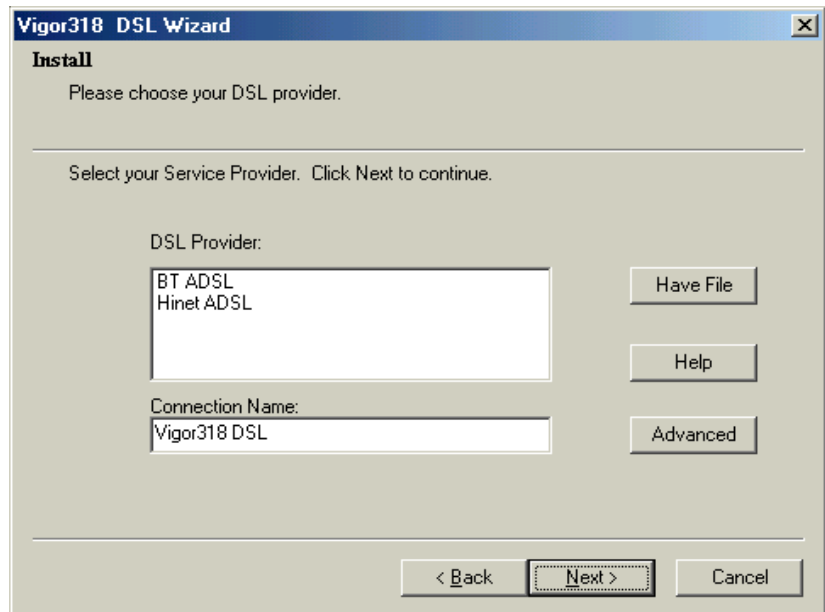

- 5. Select Protocol and click **Next**.
	- ( This information should be provided from your DSL provider. )

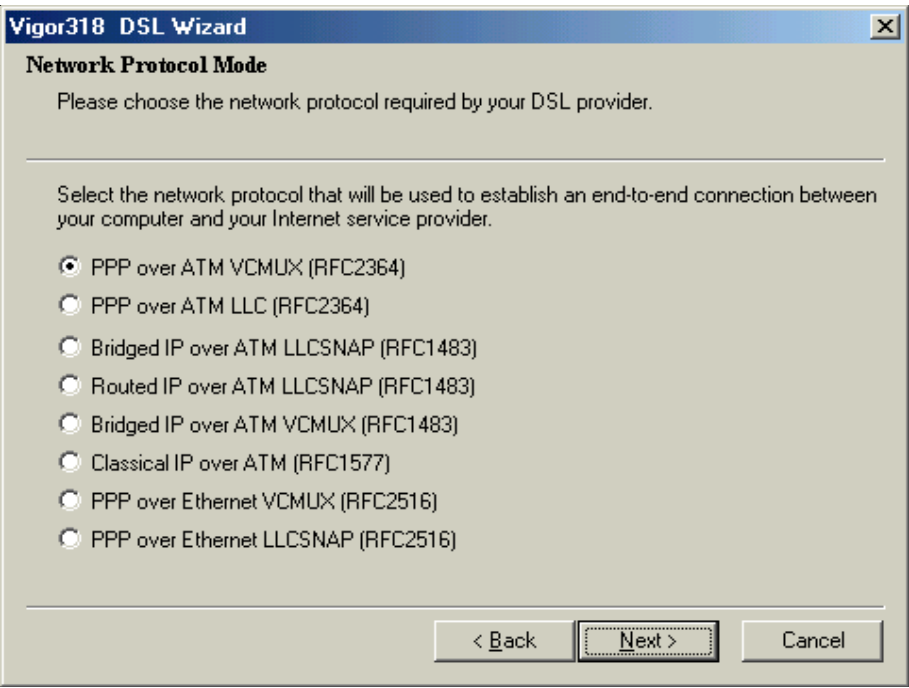

## 6. Input VPI/VCI and click **Next**.

( This information should be provided from your DSL provider. )

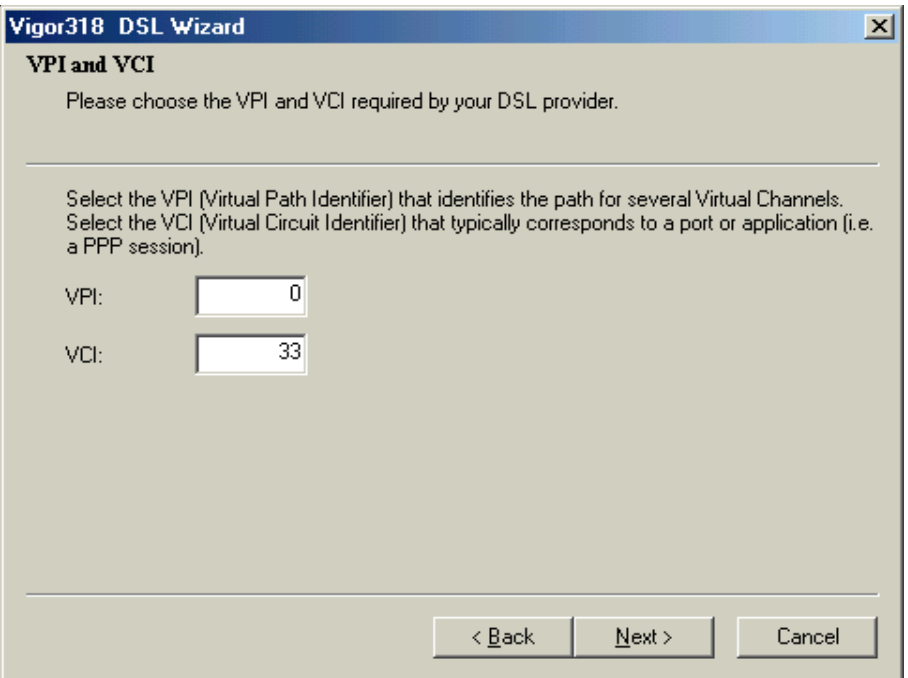

7. a. For PPP protocol : Key in 'User Name' , 'Password' and click **Next** .

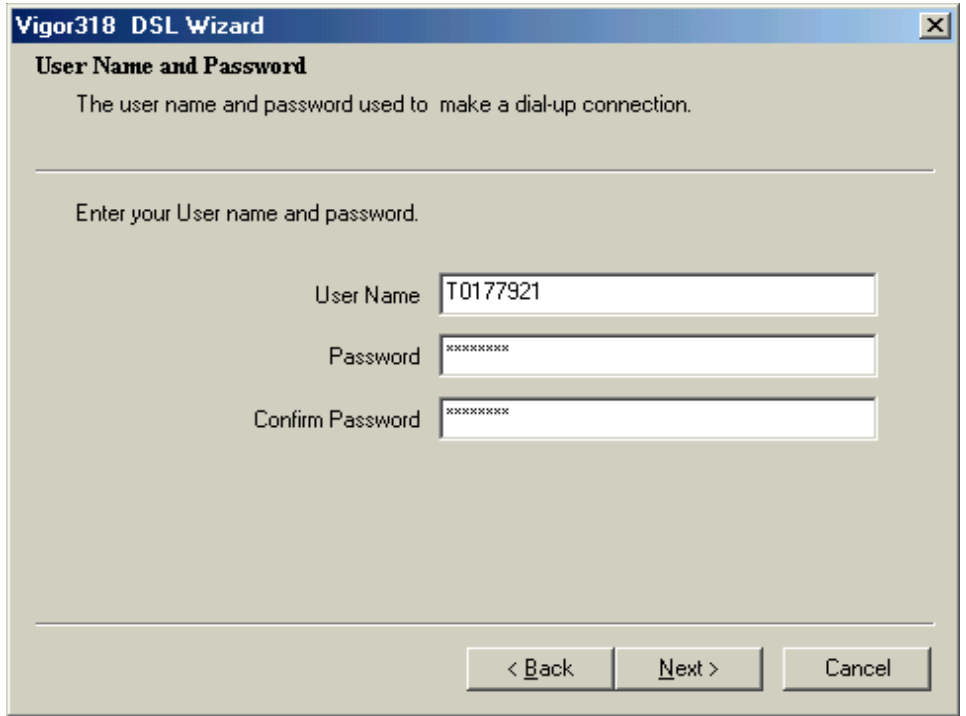

b. For bridged/routed protocol : select IP assigned method and key in 'IP address' and 'Subnet mask' if needed. Then click **Next** .

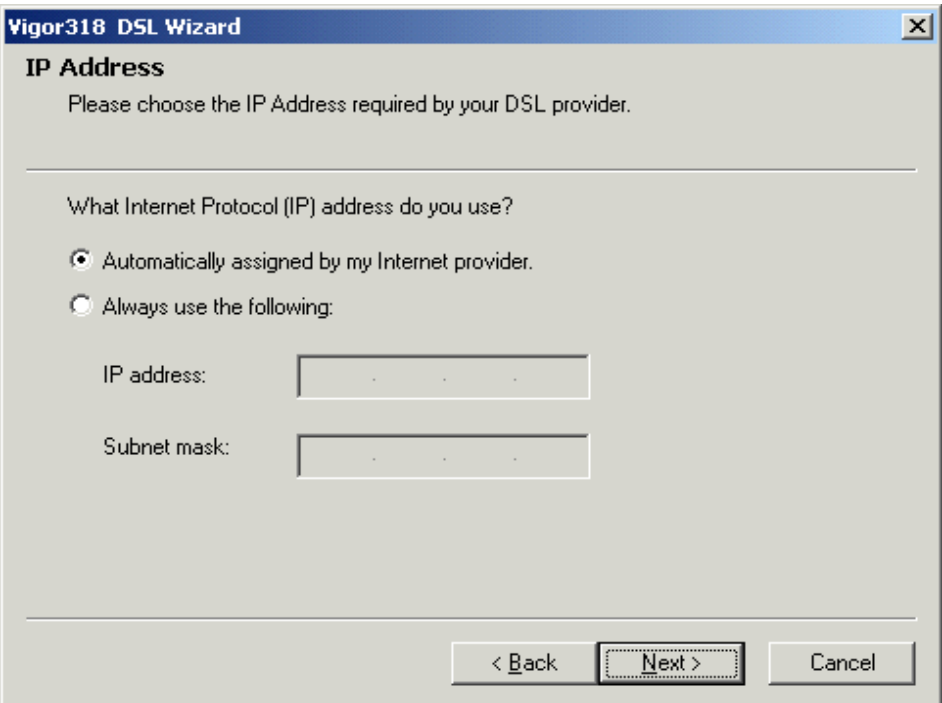

Then key in gateway IP address according to the information from your ISP.

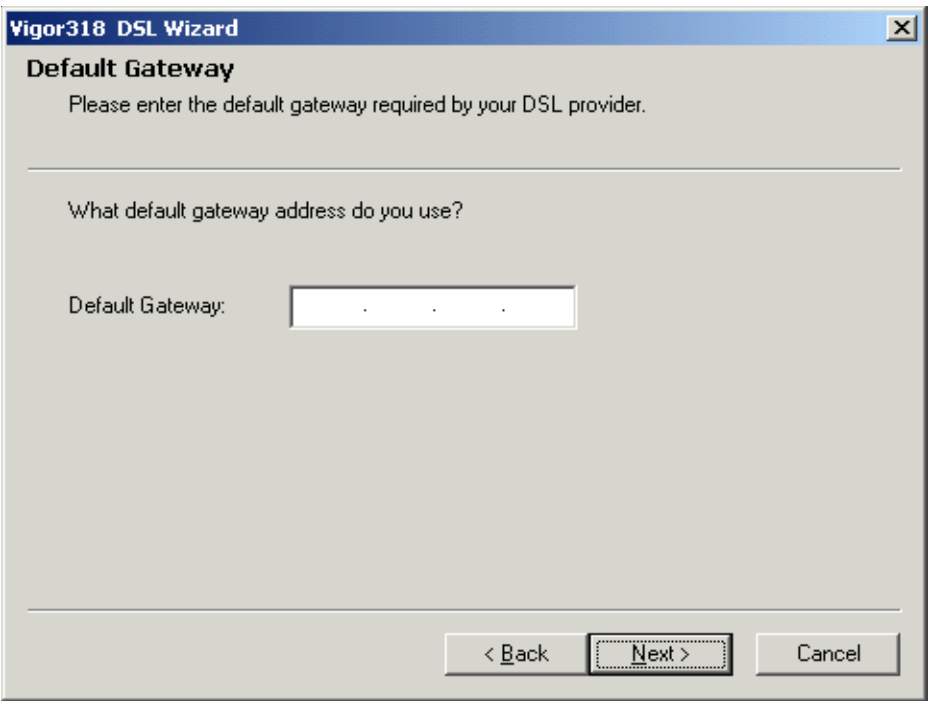

# 8. Click N**ext**

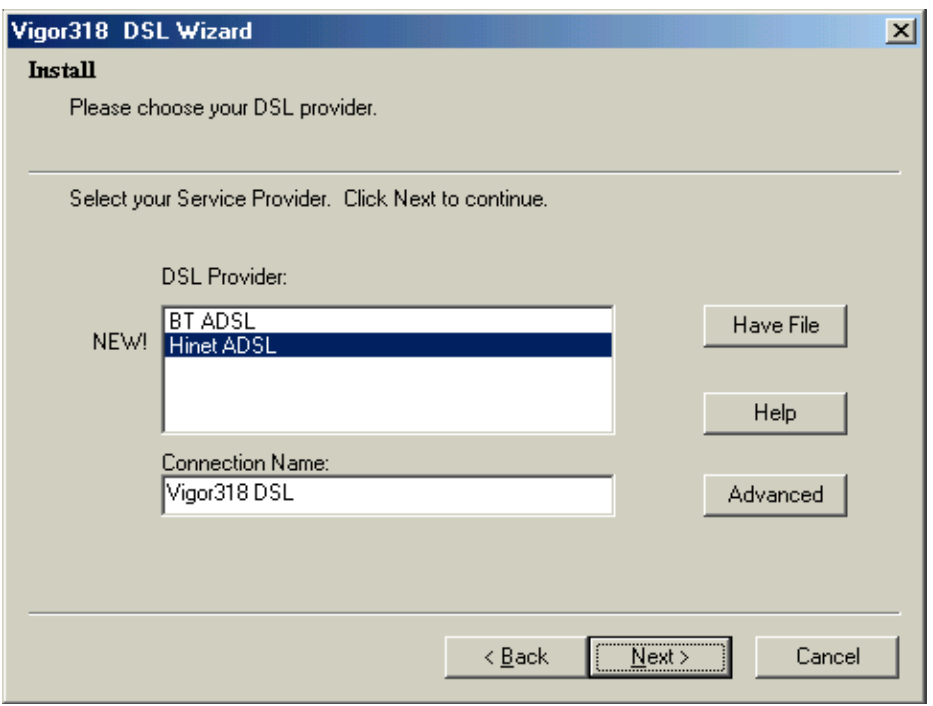

9. Check if the DSL settings are correct or not. If yes, click **Next** , otherwise, click **Back** and configure it manually.( Steps 4-8 )

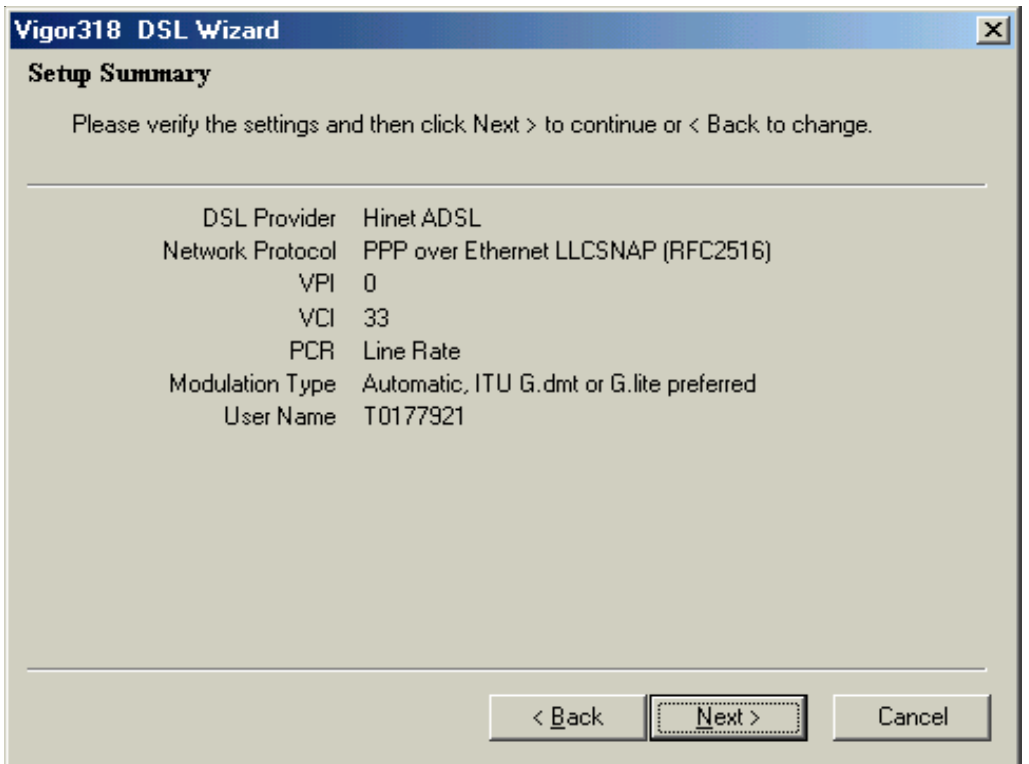

10. After the files are copied to the computer, it will ask you to connect Vigor318 to PC. At this time, connect the unit to your computer.

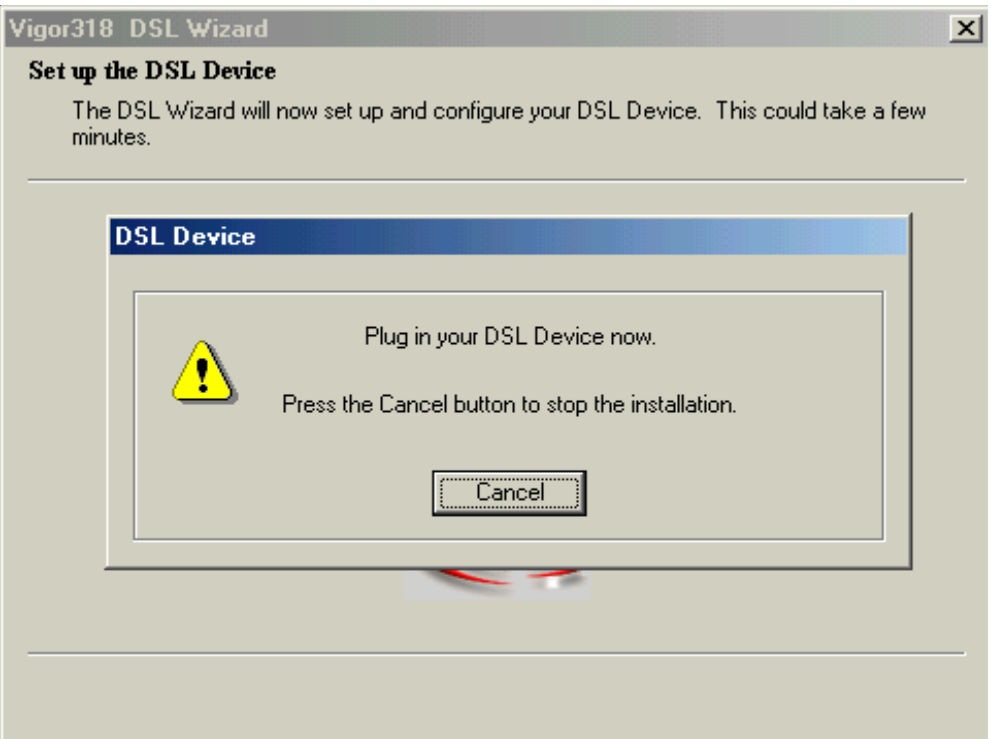

11.Once Vigor318 is installed, an icon appears on the taskbar and following window appears :

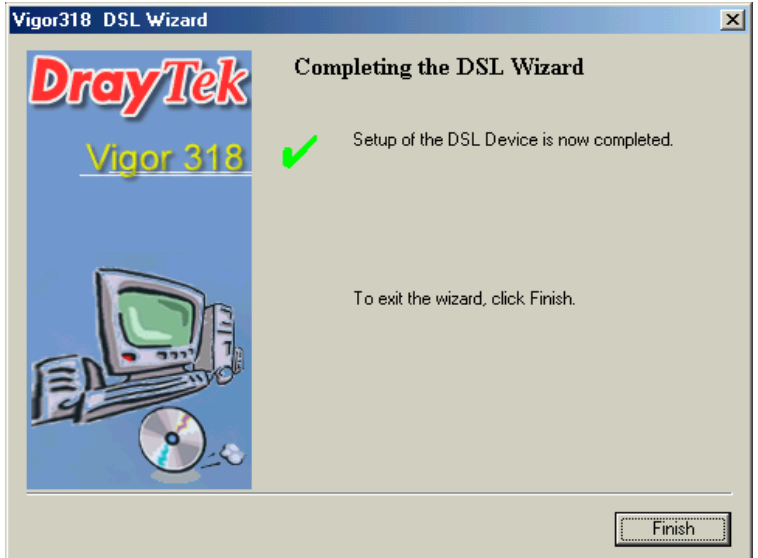

- 12. Connect to Internet.
	- a. For PPP protocol : Double-click **Vigor318** icon on desktop of Windows.

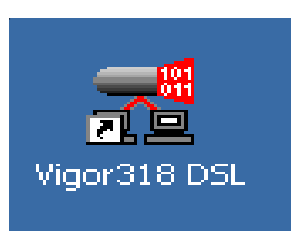

The following windows appear, click **connect**.

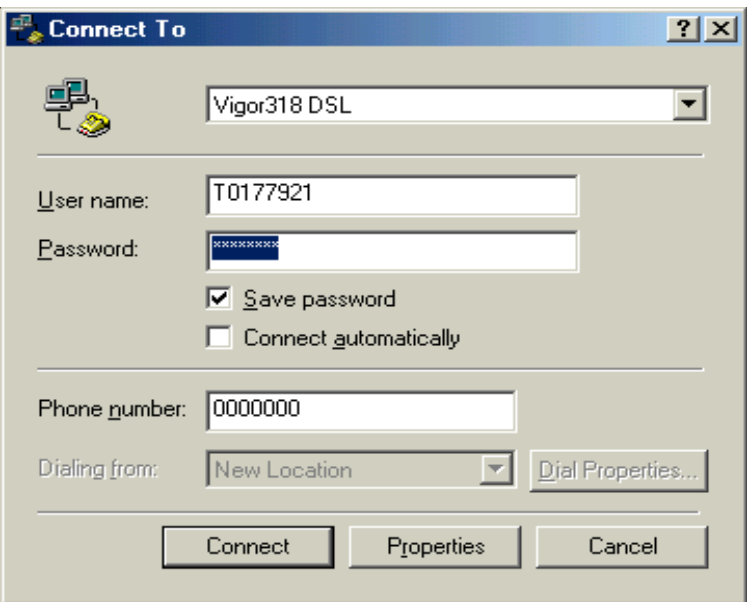

- b. For bridged/routed protocol : It will connect to Internet automatically.
- 13. Check Vigor318 Status.

Double-click **Vigor318 Control Panel** icon on desktop of Windows.

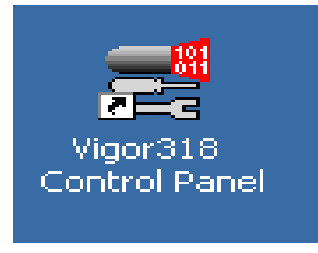

 The following windows will appear. You can monitor connection status, link statistics and protocol setup.

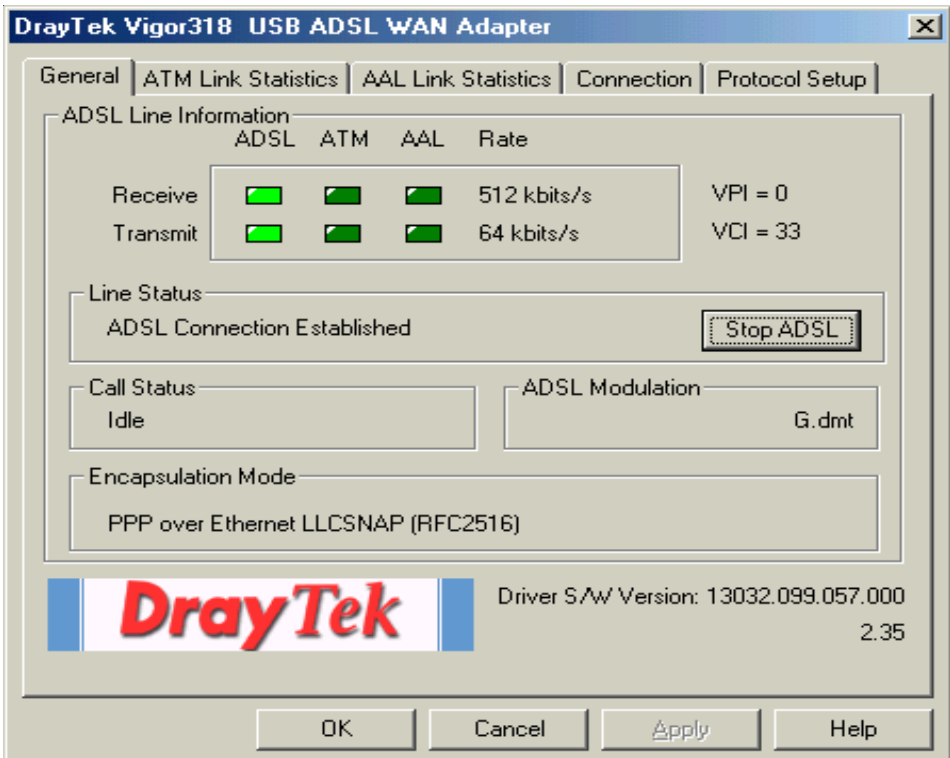

# **Mac OS ( OS 9/ OS X )**

**Install Driver**

- 1. Insert the Vigor318 CD into your computer's CD drive.
- 2. Select suitable driver and install it for your OS.

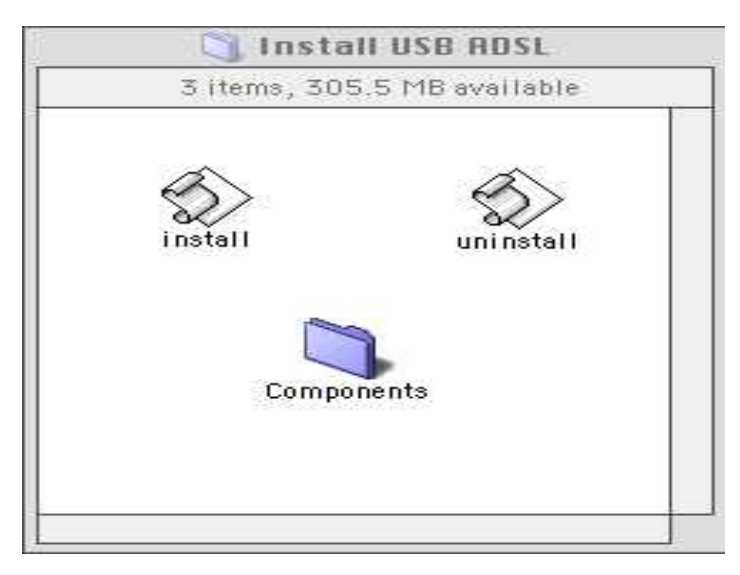

- 3. After installation and the computer has restarted, connect Vigor318 to your Mac.
- 4. Configure TCP/IP device to Vigor318 and select DHCP Server for assigning IP automatically

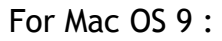

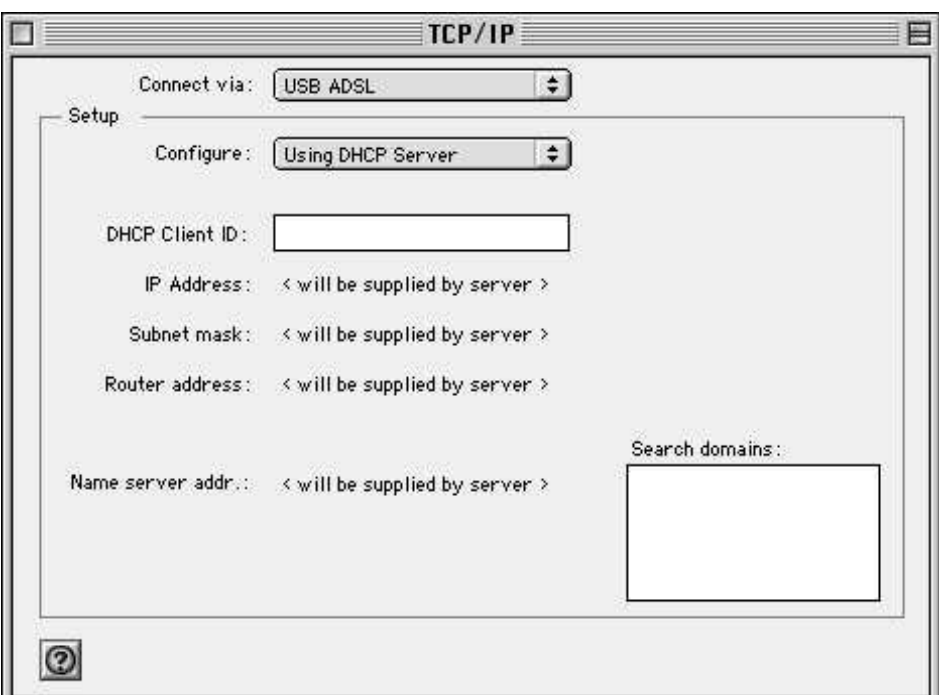

For Mac OS X :

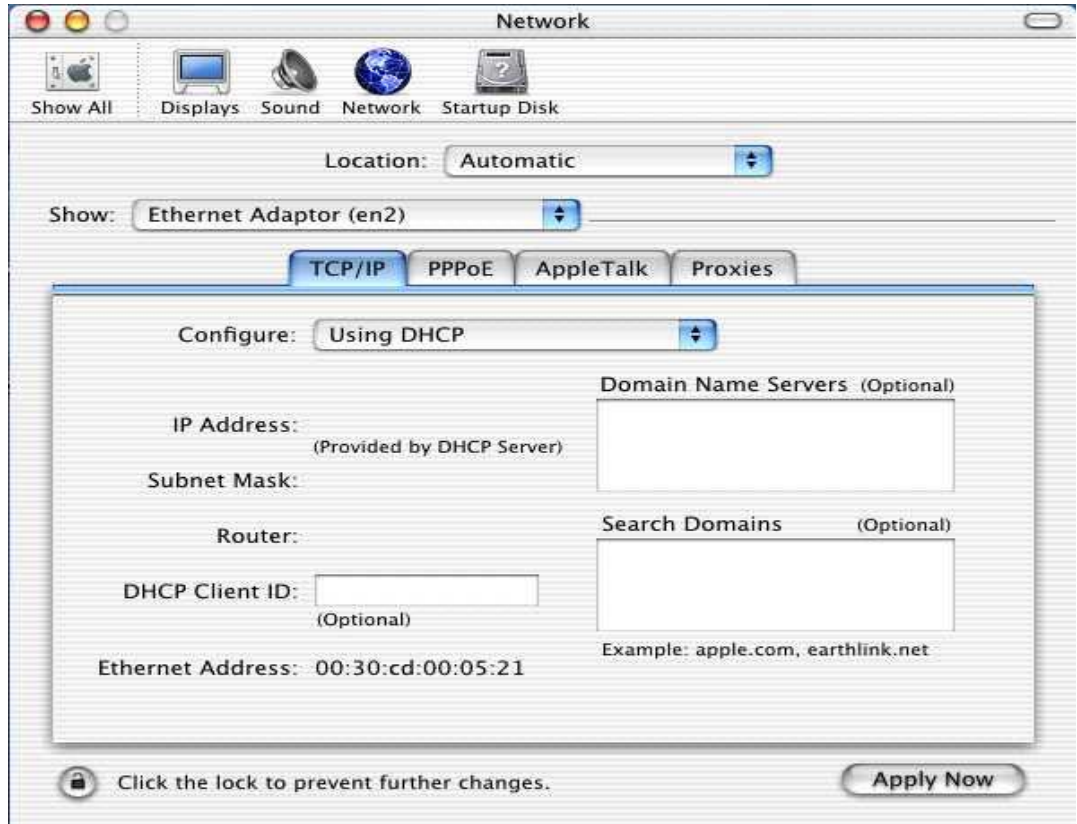

### **Configure DSL parameters**

5. Open WWW browser and key in http://10.0.0.2. The following window will appear requesting you to key in 'User ID' and 'Password'.

Default value : User ID : admin Password : epicrouter

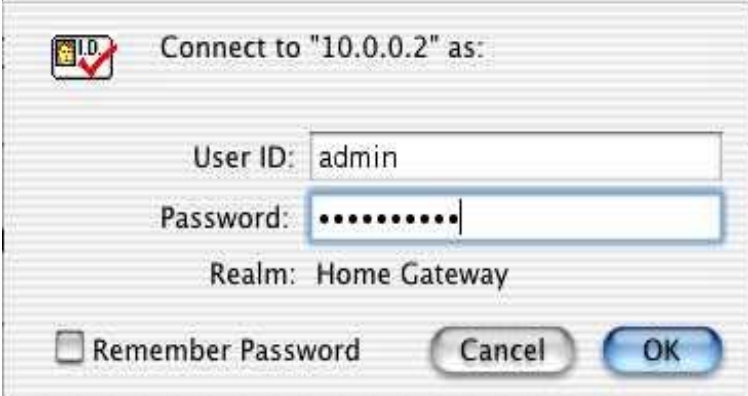

6. After authentication, enter **Configuration->WAN**. Key in the following DSL parameters and press **Submit**.

DSL Parameters :

- a. For PPP protocol : VPI/VCI, encapsulation, username, password
- b. For bridged/routed protocol : VPI/VCI, Enable DHCP client to get IP from ISP/ Gateway IP address or set static IP Address/ Subnet

Mask / Gateway IP Address manually

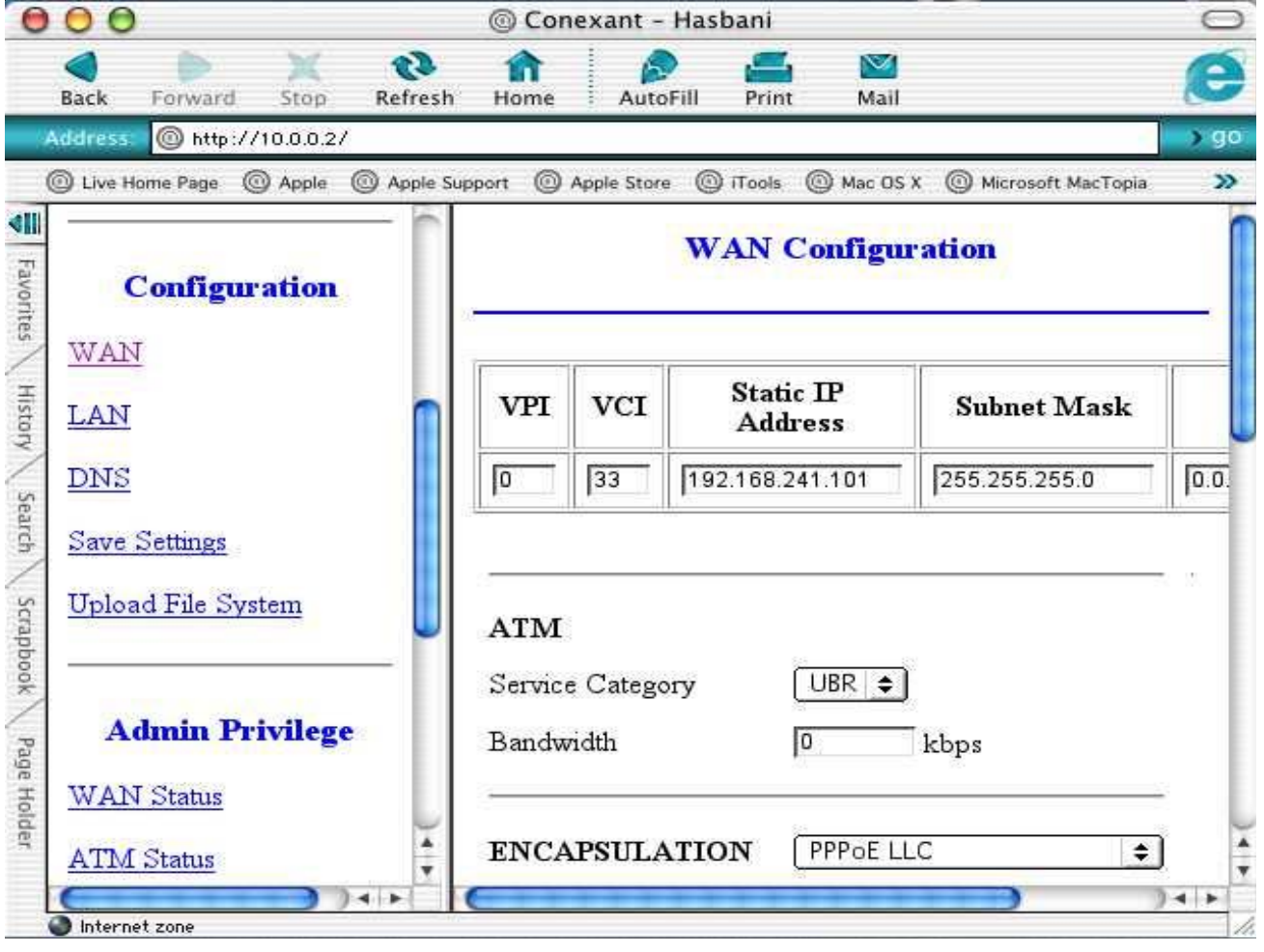

7. Enter **Configuration->Save Settings**. Press **Submit** to write settings to flash and reboot Vigor318 .

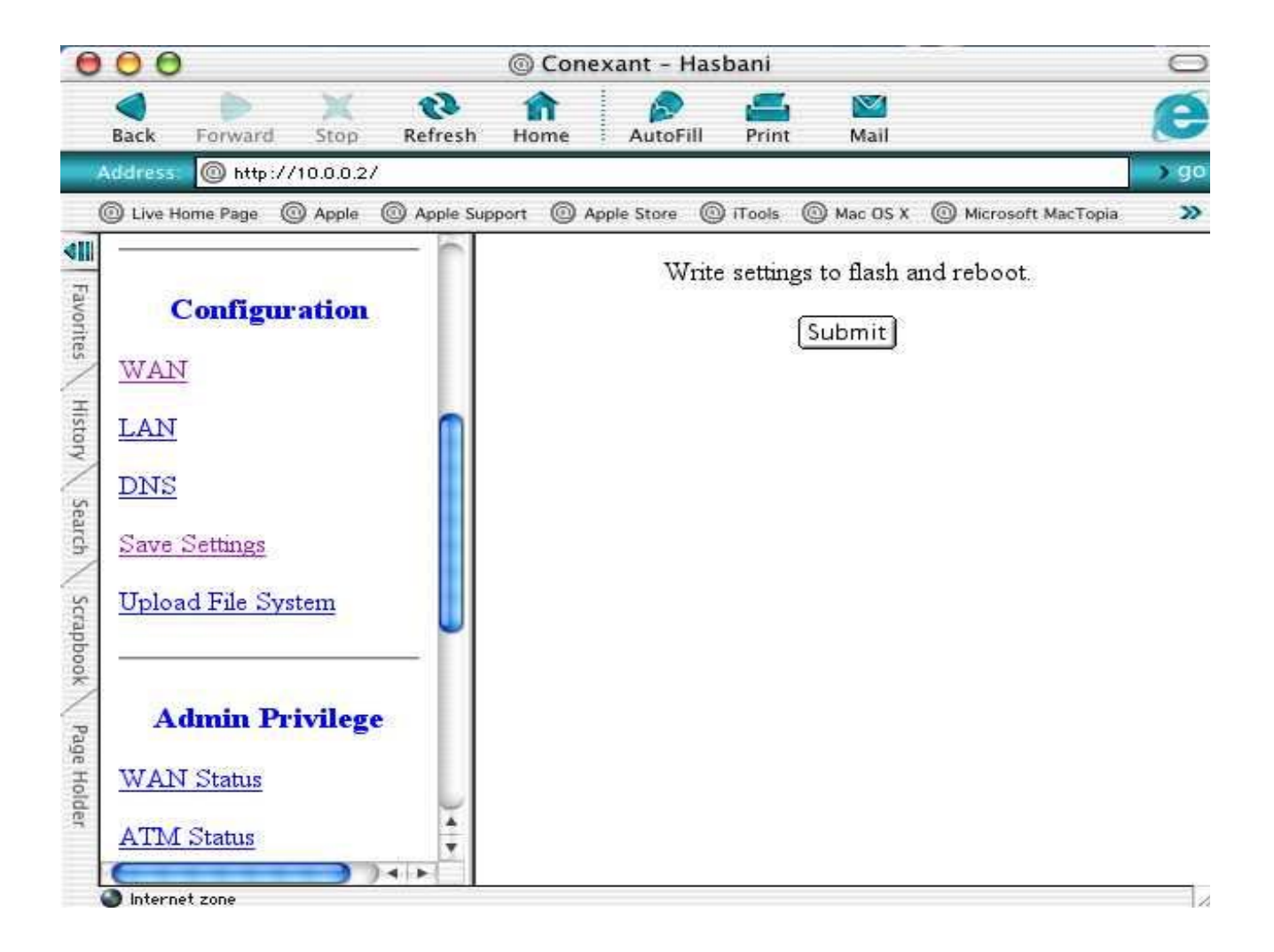

8. Now you can surf Internet via Vigor318.

## **Tip :**

#### **How to drop DSL connection for PPPoE/PPPoA mode ?**

Vigor318 will connect to Internet automatically when Mac is power on. You can follow the below steps to disconnect PPP connection.

- 1. Enter 'Status -->PPP'
- 2. Choose Disconnect
- 3. Press Execute

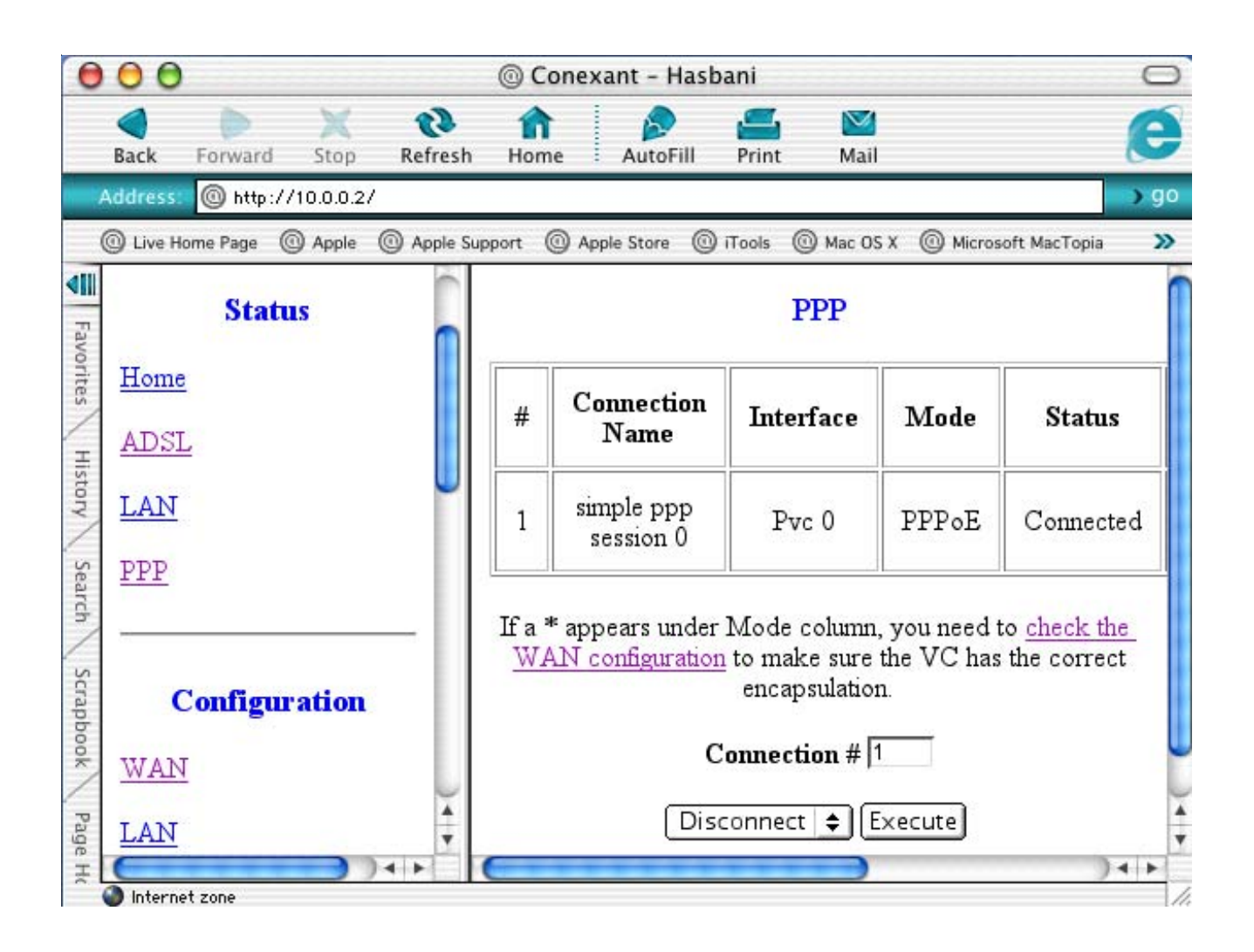